# **General Information How to Enter or Select Data in Envio**

You will use several types of fields to collect or display data in Envio. More that one data entry type may be available for a field.

## **Checkboxes**

Checkboxes allow you to select one or more options from a list. Checkboxes are "on" when checked, and "off" when unchecked.

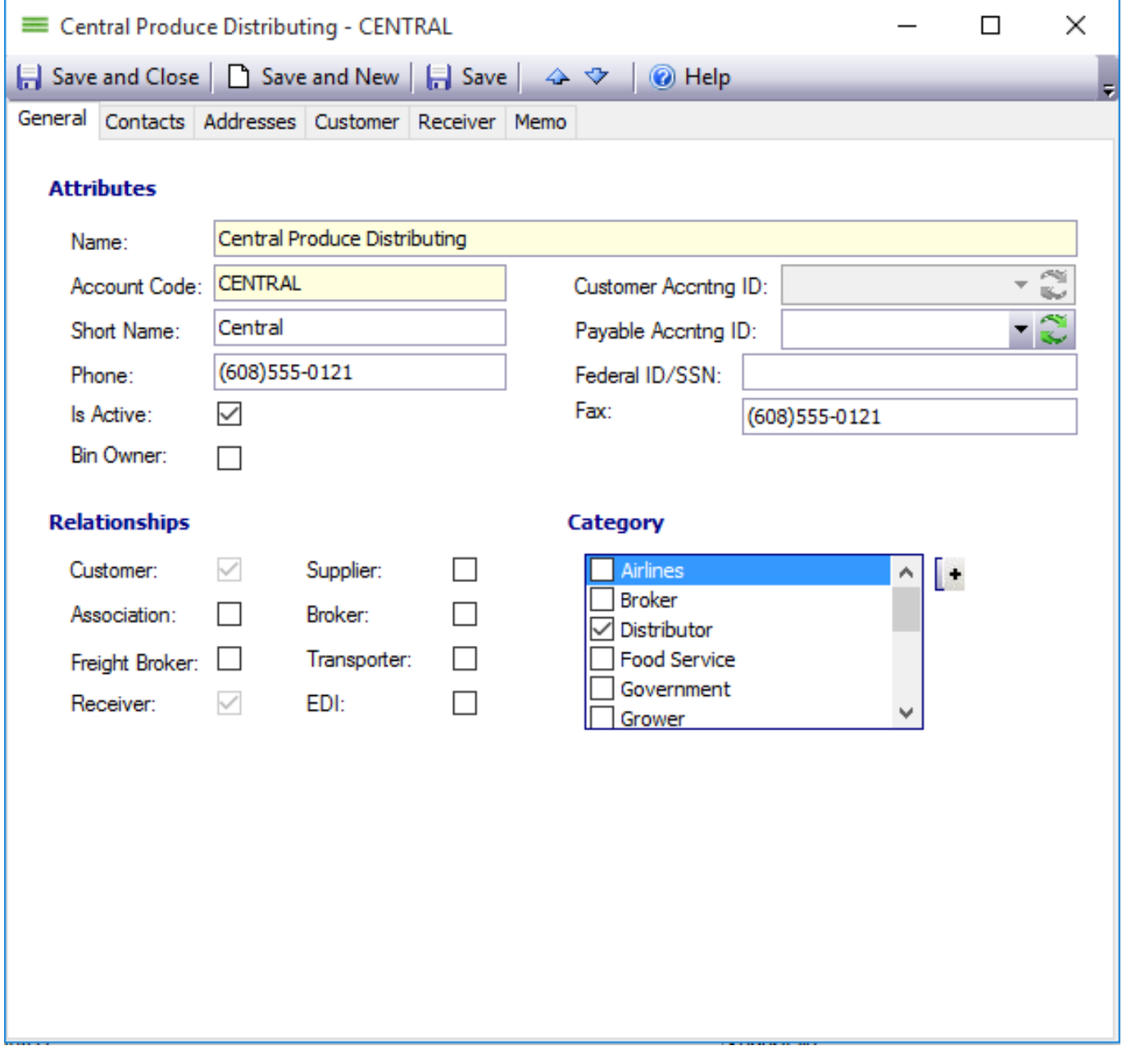

This trading partner screen has checkboxes to select the **Relationships** and **Category**.

Select a checkbox by clicking on it with a left-click of your mouse, or pressing the SPACE BAR on the keyboard when the item is selected.

# **General Information**

### **Date Fields**

There are multiple ways to select a date.

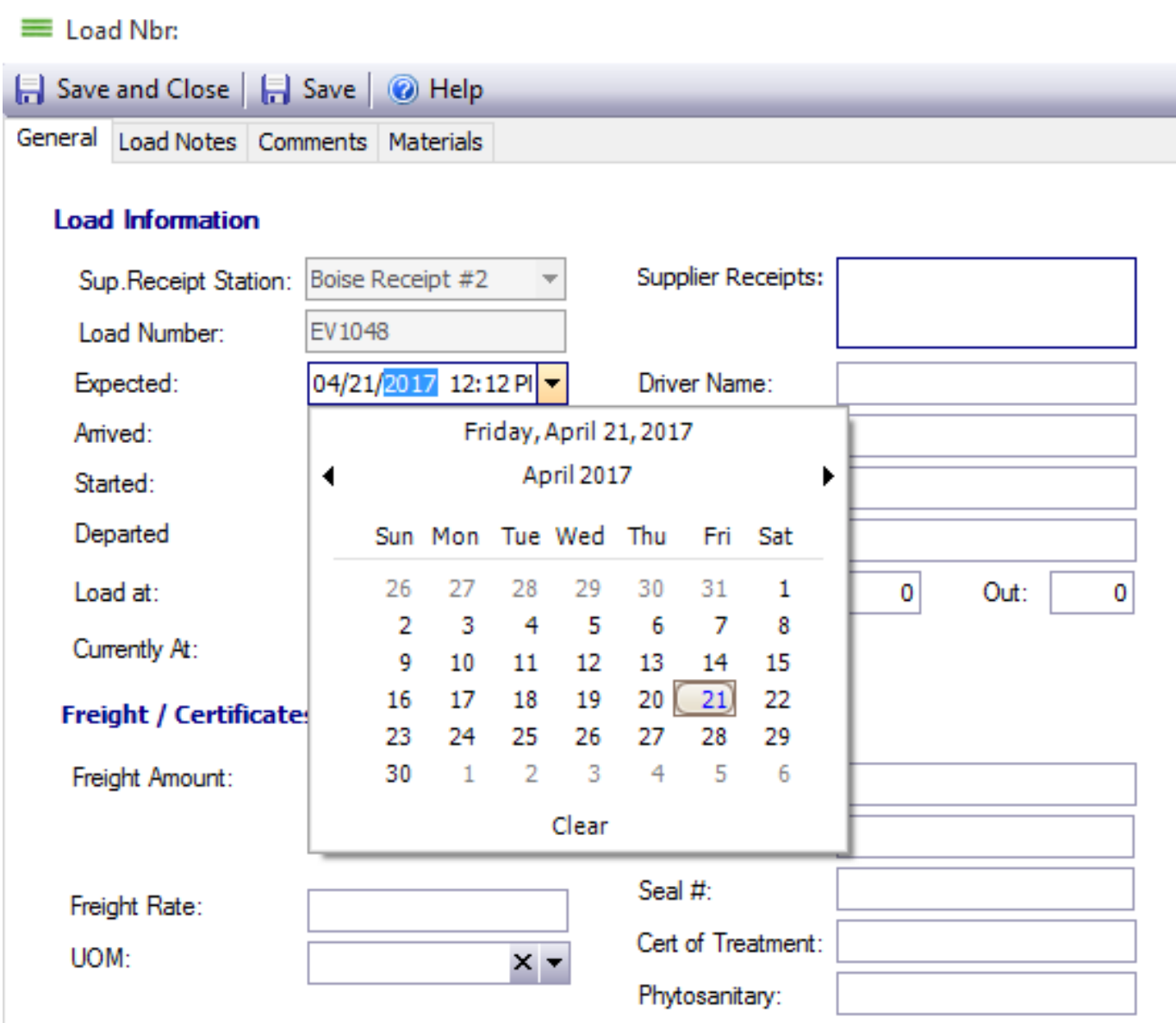

This Receiving Load Screen has date entries for **Expected** and **Arrived** date.

- Click in the date field to autofill today's date and time.
- Type a date into the field.
- Use the dropdown to open the calendar window and choose the desired date.

#### **How to Select a Date from the Calendar**

- **If your desired date is displayed on the calendar:**
	- 1. Left-click the date to select it. *Todays Date will be highlighted in gray.*

Page 2 / 4

**(c) 2024 EnvioAg <support@envioag.com> | 2024-05-09 02:44**

[URL: https://help.envioag.com/index.php?action=artikel&cat=6&id=35&artlang=en](https://help.envioag.com/index.php?action=artikel&cat=6&id=35&artlang=en)

# **General Information**

#### **If your desired date is not showing:**

- 1. Left-click the arrows to advance forward one month or go back one month.
- 2. Click the Month and Year to display the entire calendar year by month.
- 3. Click the year to display the calendar by year.
- 4. Click the year range to see years by decade.
- 5. Clicking a selection will drilldown until a single date is selected.
- 6. Once a date is selected, the field populates.
- 7. At any time, click the word **Clear** to clear your changes to the calendar.

### **Dropdown Lists**

A dropdown list contains a list of available options populated by Envio. The options are created by the Envio admin during setup.

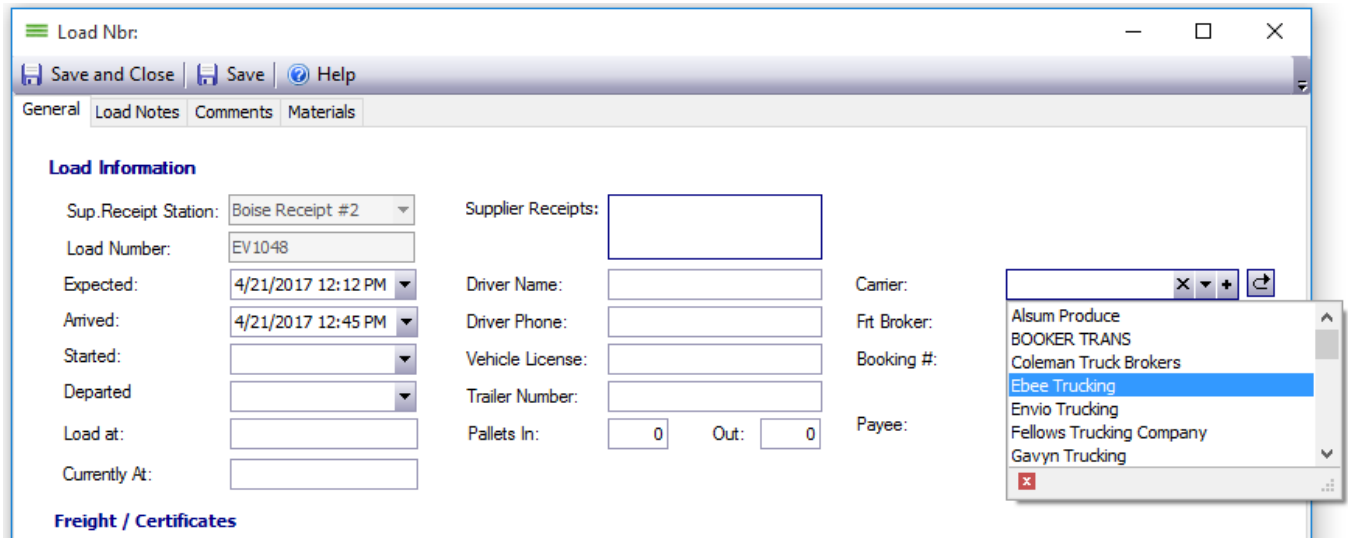

This New Receiving Load screen has a dropdown menu for selecting a carrier.

Click the  $\bullet$  to open the dropdown list. Click the desired selection to fill in the field. You might need to use the scrollbar to see all of the available options.

### **Text Fields**

 Text fields are input areas for text. If a text field is required, it will be highlighted in yellow. Some text fields have character limits, or do not allow spaces. If a text field appears greyed out and you are unable to type in it, then it is filled by system settings that were set elsewhere in the application.

### **Radio Buttons (Option Buttons)**

Radio buttons, sometimes called option buttons, are used to select one choice from a series of options. Click the circle to select a choice. When the button is selected, it<br>Page 3/4

# **General Information**

displays a blue center.

Unique solution ID: #1034 Author: Melanie Jones Last update: 2017-04-27 00:38

> Page 4 / 4 **(c) 2024 EnvioAg <support@envioag.com> | 2024-05-09 02:44** [URL: https://help.envioag.com/index.php?action=artikel&cat=6&id=35&artlang=en](https://help.envioag.com/index.php?action=artikel&cat=6&id=35&artlang=en)